# **Flugsachen – Cockpit für Jeti**

DE Version 2.0

powerd by Flugsachen.de

Stand: 17.12.19

# **Inhaltsverzeichnis DE**

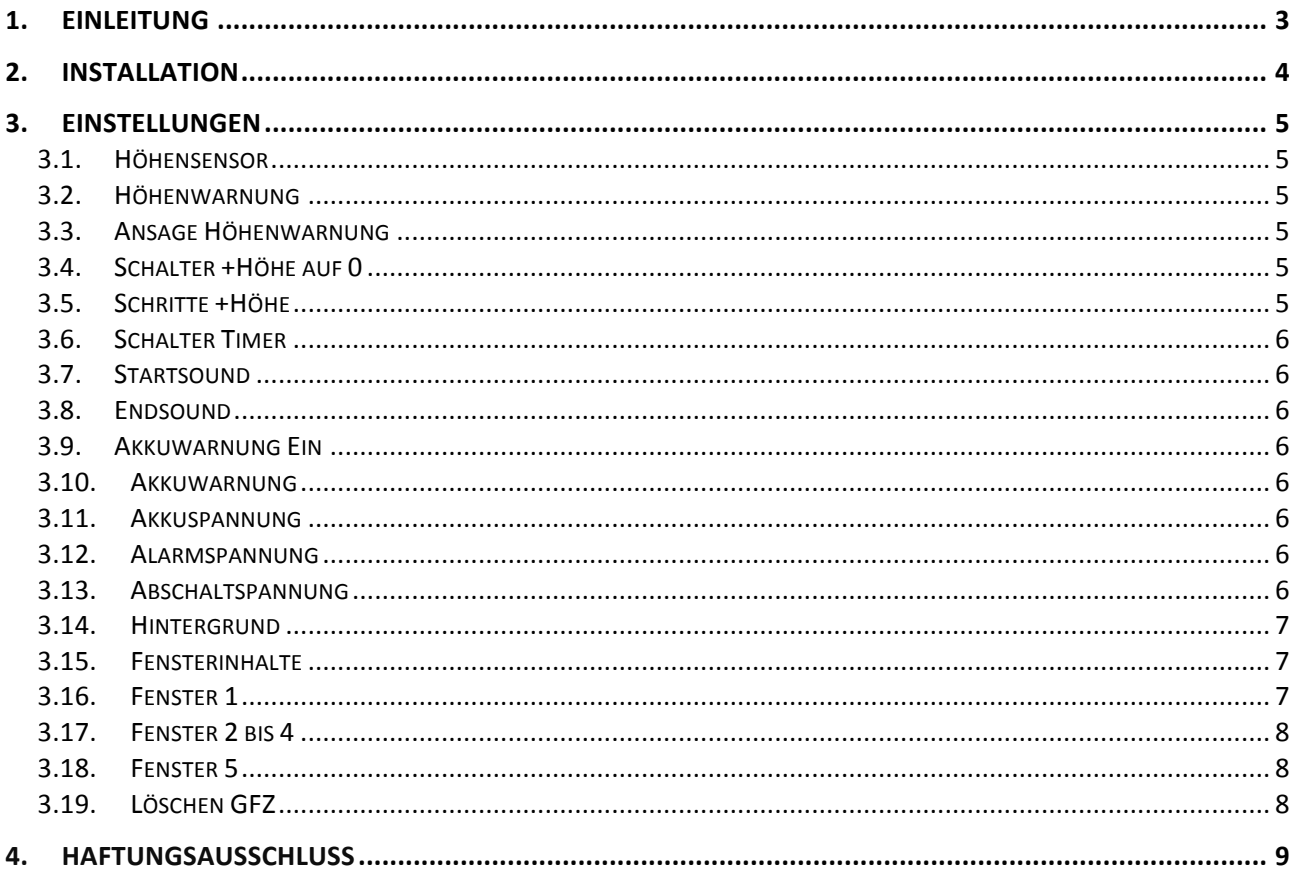

# **1. Einleitung**

Das Display des Jeti Senders ist mit der App in einzelne Fenster aufgeteilt. Für die Fenster können unterschiedliche Optionen gewählt werden, dies wird im Setup eingestellt. Die App greift auf die Daten des gewählten Sensors zu. Die Einstellungen werden in der Modelldatei gespeichert, so sind für alle Modelle für welche die App verwendet wird unterschiedlichen Einstellungen möglich.

\_\_\_\_\_\_\_\_\_\_\_\_\_\_\_\_\_\_\_\_\_\_\_\_\_\_\_\_\_\_\_\_\_\_\_\_\_\_\_\_\_\_\_\_\_\_\_\_\_\_\_\_\_\_\_\_\_\_\_\_\_\_\_\_\_\_\_\_\_\_\_\_\_\_\_\_\_\_\_\_

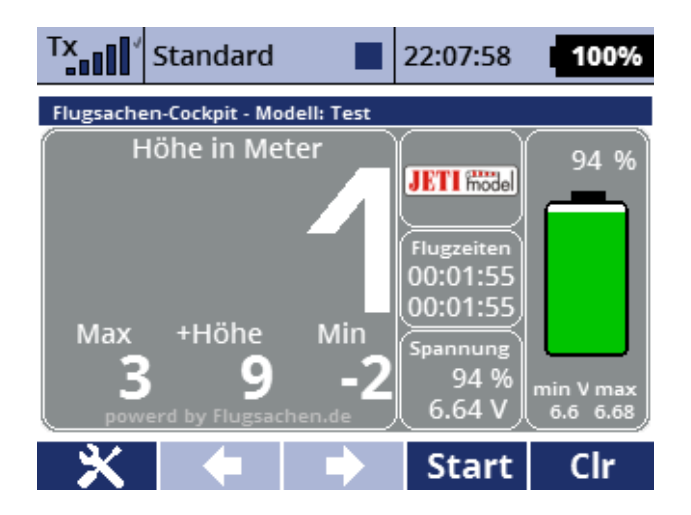

Im großen Fenster links werden je nach verwendeter Einstellung die Höhendaten als Werte oder als Instrument angezeigt. Der Höhengewinn kann mittels Schalter auf Null gesetzt werden.

In den mittleren Fenstern können unterschiedliche Werte angezeigt werden, z.B. die Flugzeit, die Spannung, die Empfangsqualität.

Im rechten Fenster wird der Akkuzustand grafisch als Batteriesymbol oder als Spannungsinstrument dargestellt.

Die aktuellen Versionen von App und Anleitung gibt es unter:

http://flugsachen.de/modellflug/lua-programmierung/

Der Autor übernimmt weder für die Anleitung noch für die App jegliche Haftung für Vollständigkeit oder Funktion. Die Verwendung der App erfolgt auf eigenes Risiko des **Anwenders.**

# **2. Installation**

Die App FSCockpit.lc wird in das Verzeichnis Apps kopiert. Die Bilddateien, \*.png, werden im App Verzeichnis in das Verzeichnis Img kopiert. Die Sprachdatei FSCockpit.jsn wird in das Verzeichnis Lang kopiert und die \*.wav Dateien in das Verzeichnis Audio. Sind die Verzeichnisse noch nicht vorhanden, dann müssen diese angelegt werden.

\_\_\_\_\_\_\_\_\_\_\_\_\_\_\_\_\_\_\_\_\_\_\_\_\_\_\_\_\_\_\_\_\_\_\_\_\_\_\_\_\_\_\_\_\_\_\_\_\_\_\_\_\_\_\_\_\_\_\_\_\_\_\_\_\_\_\_\_\_\_\_\_\_\_\_\_\_\_\_\_

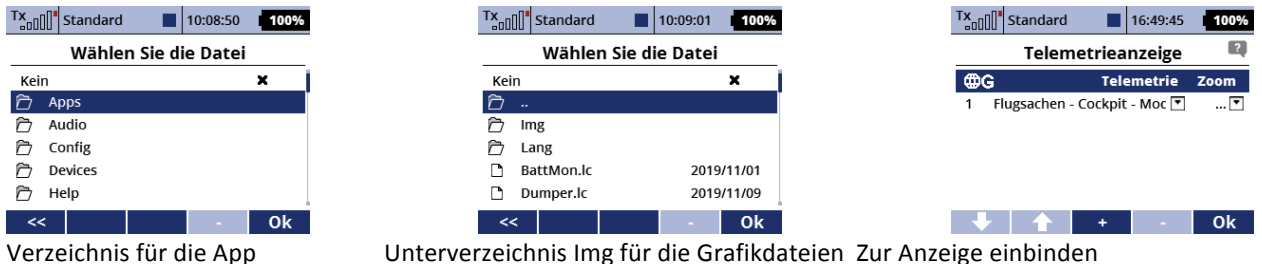

Danach kann die App unter Zusatzfunktionen/Benutzerapplikationen aktiviert werden. Nach der ersten Aktivierung bitte gleich die App auswählen, starten und die Einstellungen vornehmen ansonsten stürzt die App ab. Später werden die Einstellungen unter Zusatzfunktionen/ FSCockpit Setup vorgenommen. Jetzt kann die App unter Stoppuhren/Sensoren Telemetrieanzeige der Anzeige zugeordnet werden.

# **3. Einstellungen**

Nach der Installation müssen einige Einstellungen vorgenommen werden. Die Einstellungen werden im Sender in den Zusatzfunktionen im FSCockpit Setup vorgenommen. Ein Teil der Einstellungen sind vorbelegt.

\_\_\_\_\_\_\_\_\_\_\_\_\_\_\_\_\_\_\_\_\_\_\_\_\_\_\_\_\_\_\_\_\_\_\_\_\_\_\_\_\_\_\_\_\_\_\_\_\_\_\_\_\_\_\_\_\_\_\_\_\_\_\_\_\_\_\_\_\_\_\_\_\_\_\_\_\_\_\_\_

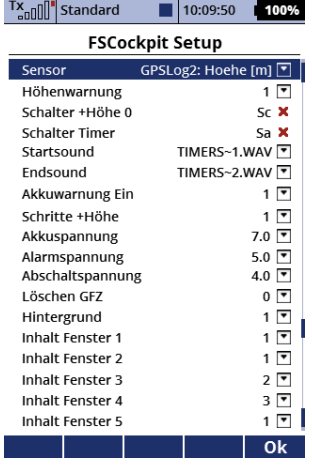

#### **3.1. Höhensensor**

Wähle den Sensor für den Höhenwert aus der Liste aus.

# **3.2. Höhenwarnung**

Hier kann ein Wert in Meter für eine Höhenwarnung eingegeben werden, ist diese Wert erreicht wir eine Warnmeldung ausgegeben. Eine Meldung findest Du in der Zip Datei. Wird kein Wert eingetragen gibt es auch keine Meldung.

# **3.3. Ansage Höhenwarnung**

Datei für Höhenwarnung Ansage auswählen.

# **3.4. Schalter +Höhe auf 0**

Hier wir ein Schalter bzw. Taster für die Rücksetzung des Höhengewinns ausgewählt. Der Höhengewinn ergibt sich aus den gewonnenen Höhenmetern ab dem Start oder der Nullsetzung.

# **3.5. Schritte +Höhe**

Die Schritte in welchen der Höhengewinn hochgezählt werden soll. Mit diesem Wert kann die Empfindlichkeit der Höhengewinnanzeige an das Modell und den Sensor angepasst werden. Je kleiner der Wert um so empfindlicher das Ansprechen des Höhengewinns.

Hier wird ein Schalter für den Flugtimer ausgewählt, es muss ein Zweistufenschalter (Ein/Aus), kein Taster sein. Die Zeit läuft solange wie der Schalter gesetzt ist und läuft nur wenn der Sender Empfang hat und endet wenn der Schalter zurückgesetzt wird. Beim nächsten Schalten wird die Flugzeit wieder auf Null gesetzt. Die Gesamtflugzeit wird als Summe aus den einzelnen Flügen für iedes Modell einzeln gespeichert.

\_\_\_\_\_\_\_\_\_\_\_\_\_\_\_\_\_\_\_\_\_\_\_\_\_\_\_\_\_\_\_\_\_\_\_\_\_\_\_\_\_\_\_\_\_\_\_\_\_\_\_\_\_\_\_\_\_\_\_\_\_\_\_\_\_\_\_\_\_\_\_\_\_\_\_\_\_\_\_\_

# **3.7. Startsound**

Hier kann eine Ansage für den Timerstart aus den Standard Sounddateien ausgewählt werden. Ist kein Sound ausgewählt ertönt nichts. Hast Du die beiden Sounddateien aus der Zip Datei in das Jeti Sound-Verzeichnis kopiert, kannst Du diese auswählen.

# **3.8. Endsound**

Hier kann eine Ansage für den Timerstart aus den Standard Sounddateien ausgewählt werden. Ist kein Sound ausgewählt ertönt nichts. Hast Du die beiden Sounddateien aus der Zip Datei in das Jeti Verzeichnis kopiert, kannst Du diese auswählen.

# **3.9. Akkuwarnung Ein**

Hier kann die Akkuwarnung ein- oder ausgestellt werden. Eine Akkuwarnung ertönt wenn die Akkuspannung unter der eingestellten Alarmspannung liegt.

#### **3.10. Akkuwarnung**

Bitte eine Sounddatei z.B. NiedriAK.wav auswählen.

# **3.11. Akkuspannung**

Hier wird die Akku Nennspannung eingetragen. Die App greift auf die Spannung im Empfänger zu, der Einsatz macht also nur Sinn, wenn kein BEC verwendet wird da in diesem Fall die Spannung bis kurz vor dem Erreichen der Mindestspannung konstant angezeigt werden würde.

# **3.12. Alarmspannung**

Dies ist die unterste Spannung die erreicht werden soll.

# **3.13. Abschaltspannung**

Dies ist die minimalste Spannung des Akkus. Wird diese auf Null gesetzt, so steht der Anzeige der gesamte Spannungsbereich als Anzeige zur Verfügung. Wir der Wert auf die Minimalspannung eingestellt, hat man einen schnellen Überblick auf die zur Verfügung stehende Restspannung.

# **3.14. Hintergrund**

Es kann aus unterschiedlichen Hintergründen gewählt werden. Derzeit stehen folgende Hintergründe zur Verfügung:

\_\_\_\_\_\_\_\_\_\_\_\_\_\_\_\_\_\_\_\_\_\_\_\_\_\_\_\_\_\_\_\_\_\_\_\_\_\_\_\_\_\_\_\_\_\_\_\_\_\_\_\_\_\_\_\_\_\_\_\_\_\_\_\_\_\_\_\_\_\_\_\_\_\_\_\_\_\_\_\_

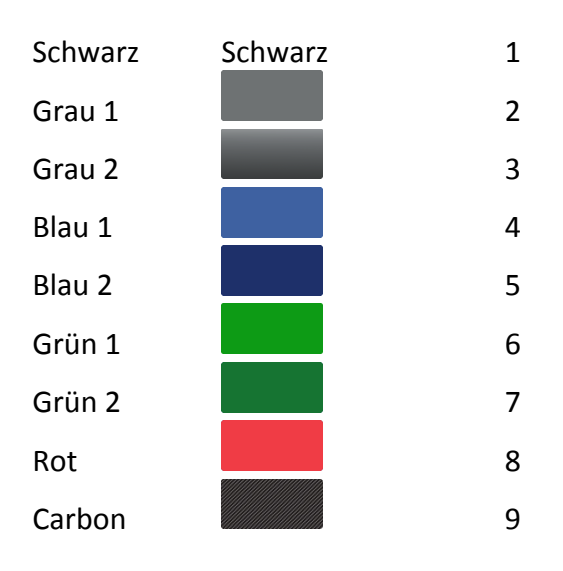

# **3.15. Fensterinhalte**

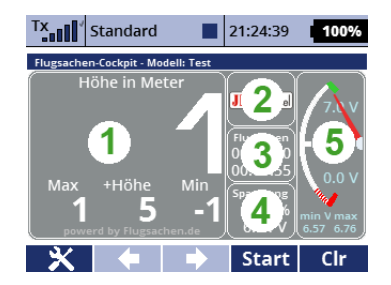

# **3.16. Fenster 1**

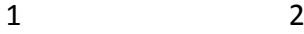

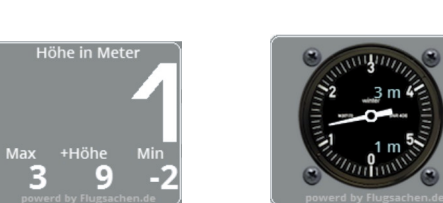

Bei der Anzeige 1 wird die aktuelle Höhe oben in großen Ziffern und darunter die maximale Höhe, der Höhengewinn und die minimale Höhe angezeigt.

Bei der Anzeige 2 mit dem Höhenmesser wird die Höhe von 0 – 6 Meter in Meter pro Einheit, ab 6 – 60 in 10 Meter pro Einheit und ab 60 Meter in 100 Meter pro Einheit. Im Instrument wird oben der Höhengewinn in Meter und unter die aktuelle Höhe in Meter angezeigt.

#### **3.17. Fenster 2 bis 4**

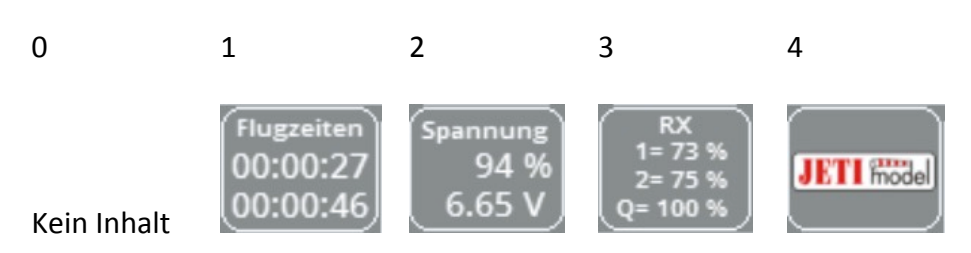

Wenn für die Fenster  $2 - 4$  als Inhalt 0 gewählt ist wird das Fenster 1 größer angezeigt.

\_\_\_\_\_\_\_\_\_\_\_\_\_\_\_\_\_\_\_\_\_\_\_\_\_\_\_\_\_\_\_\_\_\_\_\_\_\_\_\_\_\_\_\_\_\_\_\_\_\_\_\_\_\_\_\_\_\_\_\_\_\_\_\_\_\_\_\_\_\_\_\_\_\_\_\_\_\_\_\_

# **3.18. Fenster 5**

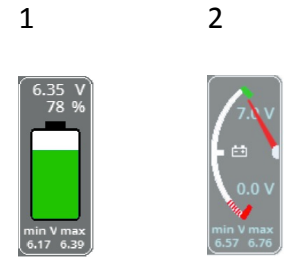

Die angezeigte Spannung hängt von den eingestellten Werten Akkuspannung und Abschaltspannung ab. Wird als Abschaltspannung 0 eingetragen, dann beginnt die Anzeige bei Null, wird hier ein Wert eingetragen beginnt die Anzeige bei diesem Wert. Wird beim Batteriesymbol die Alarmspannung erreicht, dann ändert sich die Farbe von grün auf rot. Unter dem Symbol wird die minimale und maximale Spannung angezeigt.

# **3.19. Löschen GFZ**

Löschen der Gesamtflugzeit. Wird der Wert auf 1 gestellt, dann wird die Gesamtflugzeit für das Modell auf Null gesetzt und die Zeitrechnung beginnt wieder bei Null.

#### **4. Haftungsausschluss**

• Benutze Lua -Apps niemals, um eine Funktion zu steuern, die das Modell bei Fehlverhalten zum Absturz führen könnte !

\_\_\_\_\_\_\_\_\_\_\_\_\_\_\_\_\_\_\_\_\_\_\_\_\_\_\_\_\_\_\_\_\_\_\_\_\_\_\_\_\_\_\_\_\_\_\_\_\_\_\_\_\_\_\_\_\_\_\_\_\_\_\_\_\_\_\_\_\_\_\_\_\_\_\_\_\_\_\_\_

- Ich übernehme weder für die Anleitung noch für die App jegliche Haftung für Vollständigkeit oder Funktion. Die Verwendung der App erfolgt auf eigenes Risiko des Anwenders.
- Die App ist ohne weitere aktivierte Apps getestet. Ich übernehme keine Garantie das sie mit anderen Apps zusammen läuft.
- Prüfe vor dem Echteinsatz immer die Funktion der App, wenn Du nicht sicher bist ob alles funktioniert aktiviere die App nicht.
- Die App kann kostenlos genutzt und weitergegeben werden.